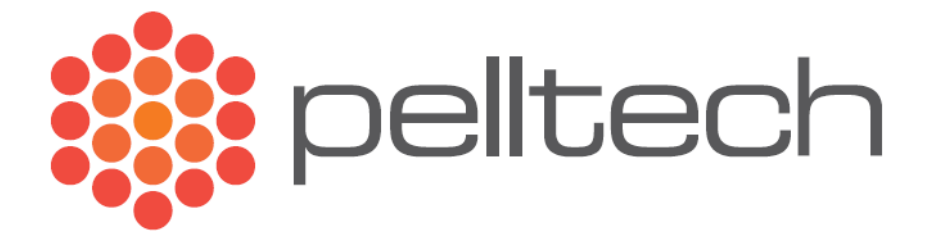

# Wi-Fi moodul ja põleti programmaator

Kasutusjuhend

DK0015A2

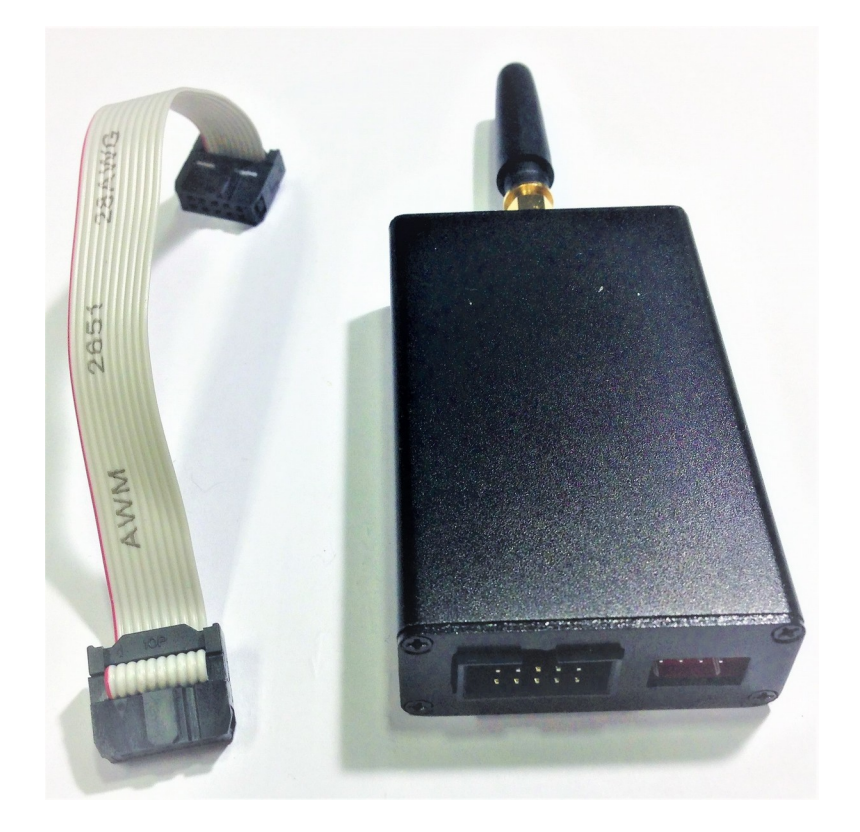

### Sisukord

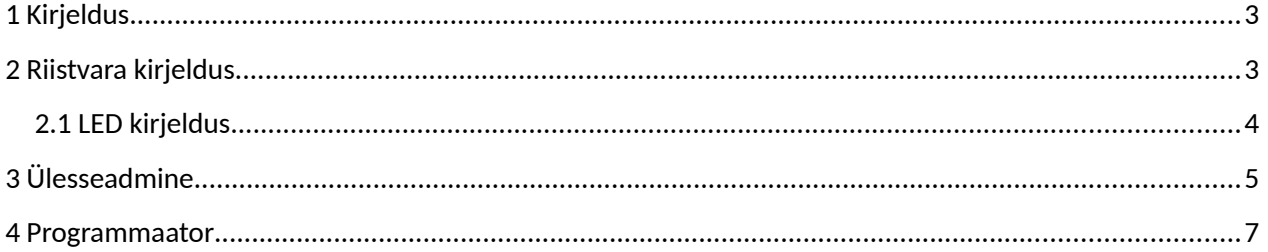

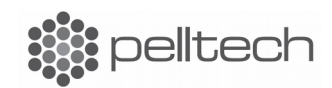

## <span id="page-2-0"></span>**1 Kirjeldus**

Wi-Fi moodul ja põleti programmaator EP0013 on mõeldud kasutamiseks juhtmevaba interneti moodulina Pelltech OÜ pelletipõletitel ja kateldel või iseseisva programmaatorina.

# <span id="page-2-1"></span>**2 Riistvara kirjeldus**

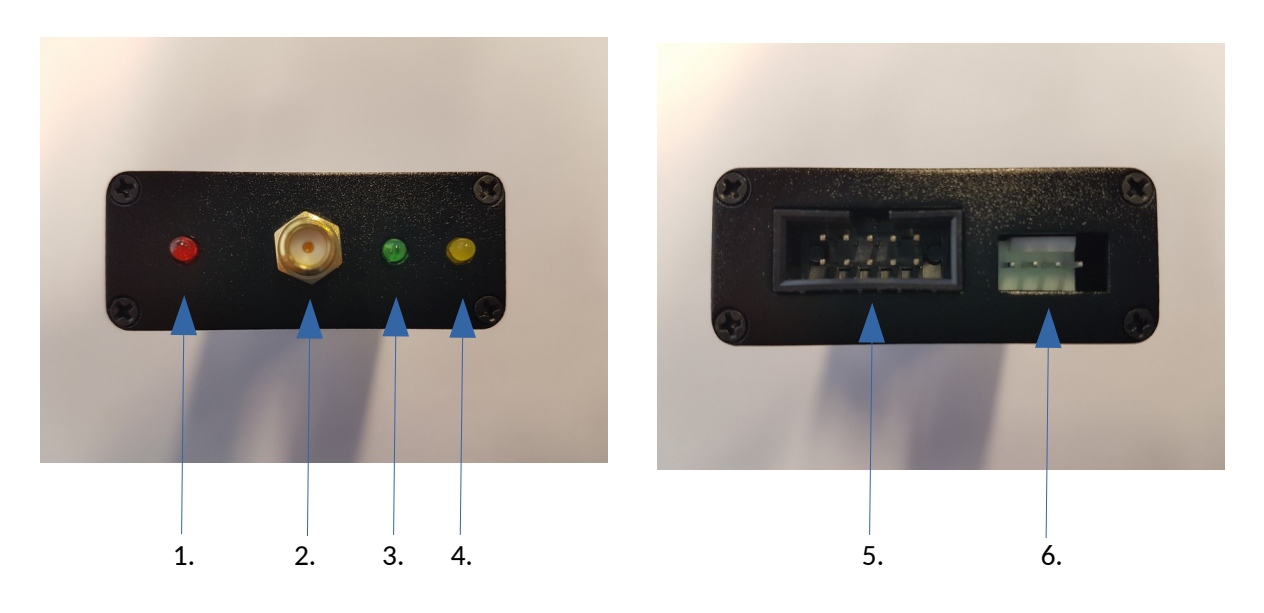

- 1. Toite LED (Punane).
- 2. Antenni ühenduspistik.
- 3. Programmeerimis LED (Roheline).
- 4. Wi-Fi staatus LED (Kollane).
- 5. Programeerimise IDC pistik.
- 6. Wi-FI mooduli UART pistik.

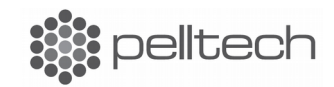

### <span id="page-3-0"></span>**2.1 LED kirjeldus**

Toite LED:

Kui sedamel on vool olemas, siis LED põleb.

Programmeerimis LED:

Kui programmaator on tuvastanud ühenduse põletiga siis LED süttib. Programmeerimise tsükli käigus LED vilgub sekundiliste tsüklitega ( 1 sekund põleb, 1 sekund ei põle) ning programmeerimise lõppedes LED kustub.

#### Wi-Fi LED:

Wi-Fi LED-il on viis erinevat vilkumisreziimi, mis väljendavad ühenduse olekut:

- Ühendatud võrku, on olemas IP LED põleb ning kustub korraks iga 3 sekundi tagant.
- Ühendatud võrku, pole IP-d LED vilgub sekundilise tsükliga.
- Pole ühendust, moodul STA olekus LED kustus ning süttib korraks iga 3 sekundi tagant.
- Pole ühendust, moodul AP olekus LED kustus ning süttib korraks iga 2 sekundi tagant.
- Pole ühendust, moodul STA+AP olekus LED kustus ning süttib korraks iga sekundi tagant.

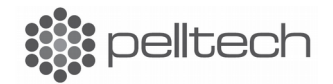

# <span id="page-4-0"></span>**3 Ülesseadmine**

Enne kui moodulit saab kasutada, tuleb ta ühendada kohalikku internetivõrku. Selleks tuleb alla laadida äpp IoT Smartconfig andoridiga telefonile või IoT maker iOS telefonile. Järgnevalt ühendada telefon Wi-Fi võrku, kuhu soovitakse ühendada ka Wi-Fi moodul. Avada allalaetud äpp, kus avaneb aken, kuhu saab sisestada informatsiooni võrgu kohta. Võrgu nime lahtri peaks äpp automaatselt täitma Wi-Fi nimega, kuhu telefon on hetkel ühendatud, kuid kui see ei juhtu saab seda ka käsitsi sisestada.

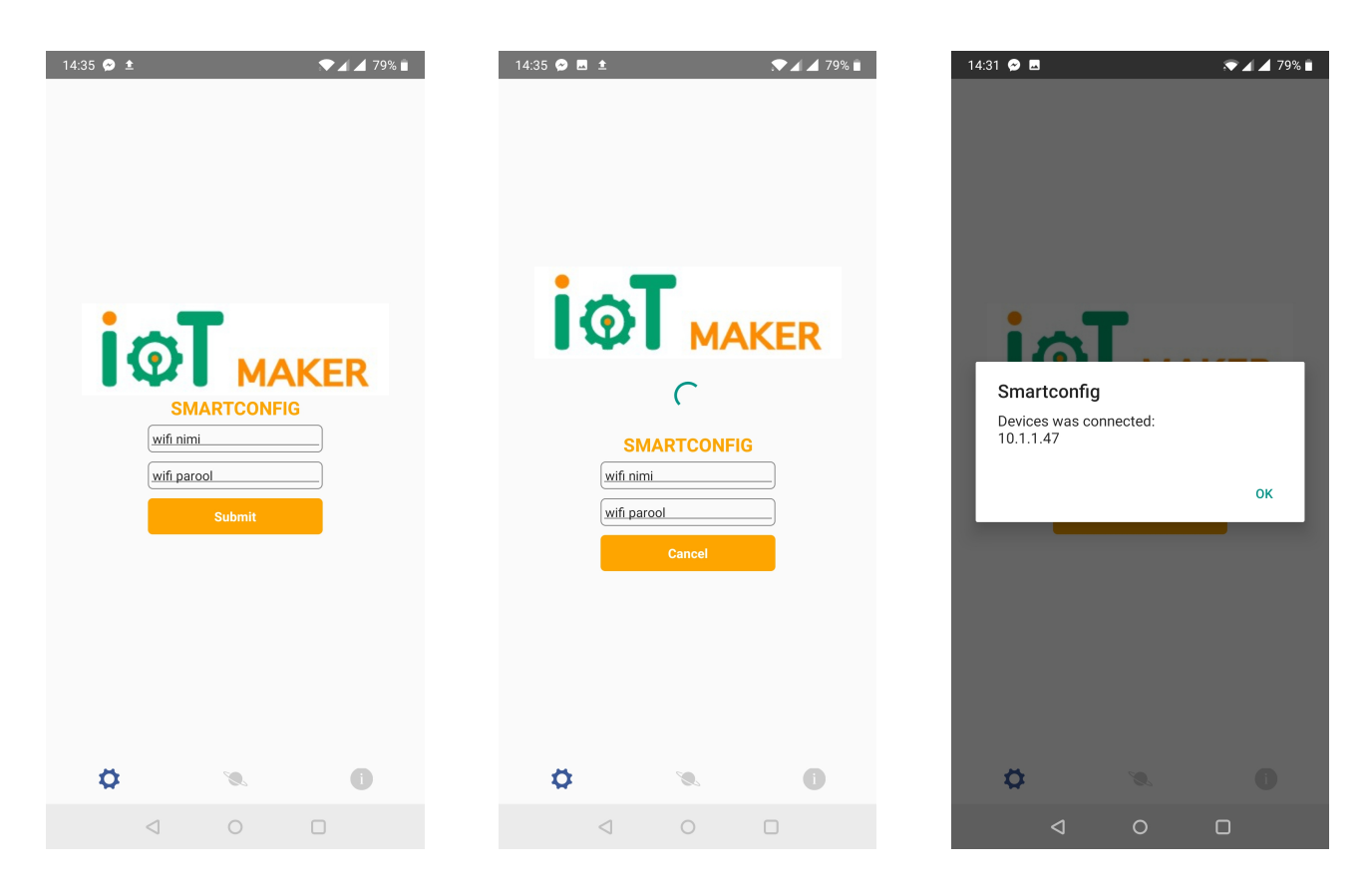

Kui olete sisestanud kogu nõutud informatsiooni tuleb vajutada "Submit", mille järel saadab äpp kogu info ka Wi-Fi moodulile. Kui moodul on kogu informatsiooni kätte saanud ning on võrguga ühenduse loonud, peaks ilmuma kinnitusaken, kus on kirjas ka IP aadress, mille moodul võrgust sai.

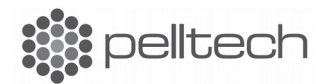

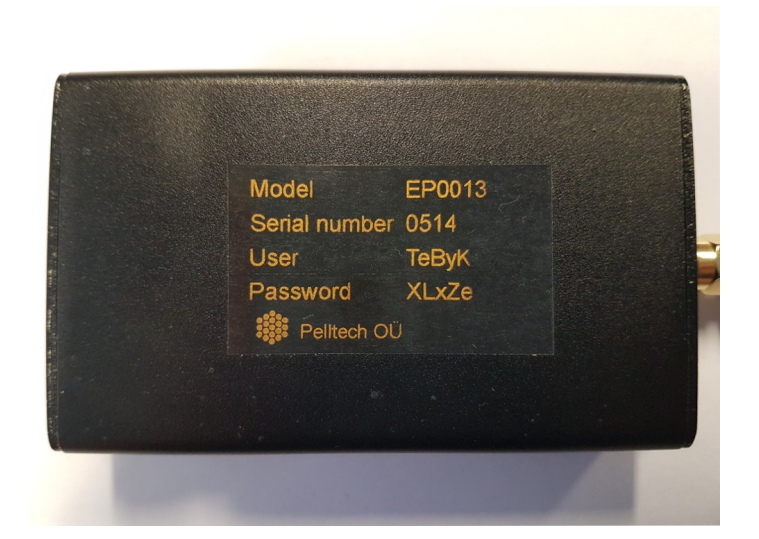

Et pääseda moodulile ligi, kui ühendus teie võrguga on juba loodud, tuleb minna aadressile [http://connector\\_XXX.lan,](http://connector_number_XXX.lan/) kus XXX tähistab mooduli seerianumbrit (Näiteks [http://connector\\_514.lan](http://connector_number_514.lan/) ), asudes samal ajal mooduliga samas võrgus. Teilt küsitava kasutajanime ning parooli leiate mooduli pealt.

Mooduli avaekraani realt "Connector Mode" saab vahetada mooduli tüüpi, kas ta on ühendatud põletiga või katlakontrolleriga. Valiku kinnitamine käib nupuga "Update Connector Mode!".

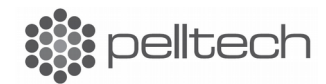

### <span id="page-6-0"></span>**4 Programmaator**

Moodulit saab ka kasutada kui iseseisvat programmaatorit. Selleks on moodulil olemas 10 klemmiga IDC kaabel, mis programmeerimisel ühendatakse põletiga. Moodulit saab kasutada kõigi Pelltech OÜ poolt toodetavate pelletipõletite uuendamiseks. Tootmisel laetakse moodul kõige uuemate tarkvaradega, mida on võimalik ka üle veebi uuendada.

Uute tarkvarade olemasolu kontrollimiseks tuleb avaekraanilt navigeeruda Tarkvarade leheküljele, vajutades ülevalt vasakult avanevast menüüst "Burner Firmwares" valikule. Avanenud aknas (Pilt 5) on sektsiooni "Stored Burner Firmwares" alt näha hetkel moodulil asuvad tarkvarad koos nende versioonidega. Vajutades nupul "Look for Burner firmware Updates" tehakse uute tarkvarade olemasolu päring Pelltechi serverile. Kui moodulil on juba kõige uuemad tarkvarad olemas ilmub nende järele tekst "Up to date".

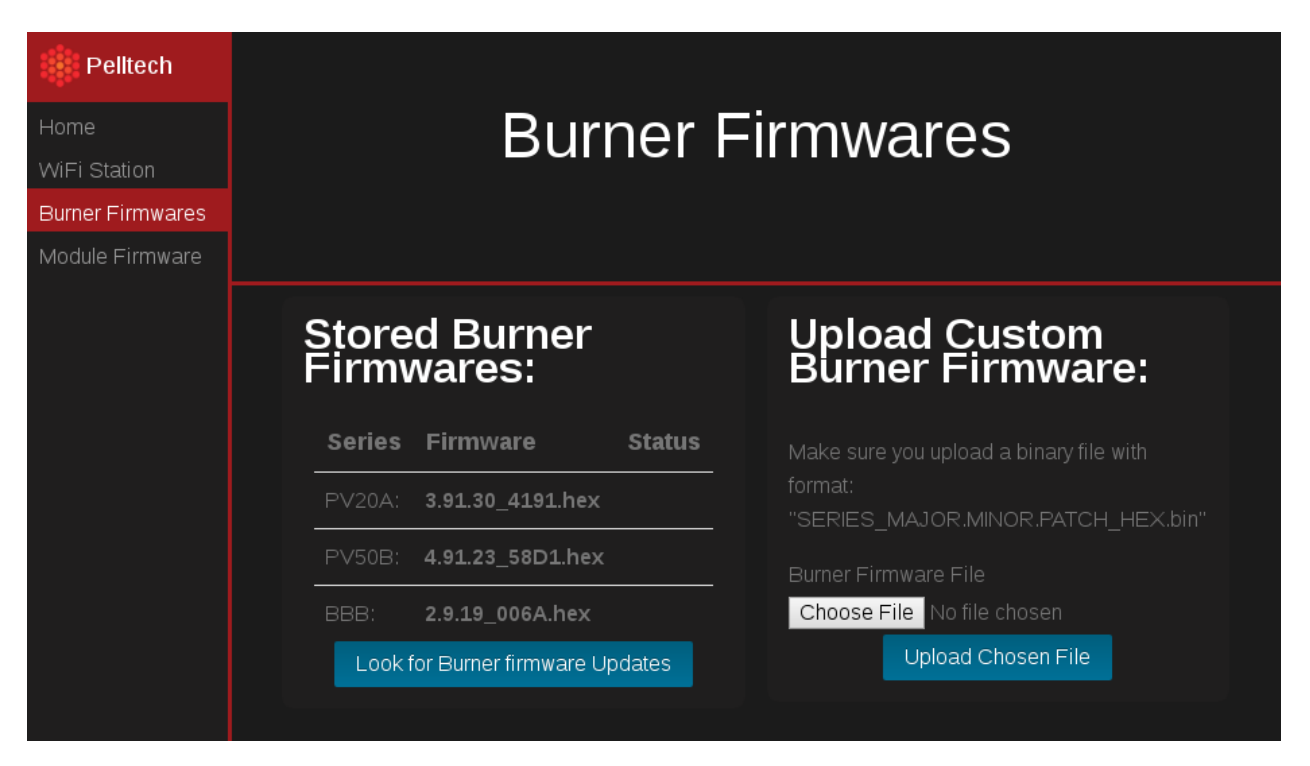

Enne põleti tarkvara uuendamist kontrollida, et põleti oleks olekus "EI TÖÖTA", "OOTAB" või veaseisundis. Ühendada moodul põleti "PROG" pistikuga kaasasoleva 10 klemmiga IDC kaabliga. Programmeerimise olekut saab jälgida porgrammeerimise LED-iga (vaata paragraaf 2.1). Kui programmeerimine lõppeb peaks põleti taaskäivituma ning uus versioon peaks olema ekraanil kuvatud.

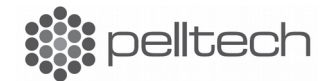